## Marek Gubała Konsultant Centrum Edukacji Logistycznej

# Optymalizacja wielkości dostawy w arkuszu kalkulacyjnym

**W** przedsiębiorstwach bardzo często występuje potrzeba przeprowadzenia **obliczeƒ, które nie zawsze sà mo˝liwe w zakresie funkcjonalnym dzia∏ajàcego w firmie systemu informatycznego.** W takim przypadku często można odwołać się do możliwości arkusza kal**kulacyjnego, np. Lotus, Excel lub inny. W tym krótkim artykule chcia∏bym po**kazać, jak można wykorzystać możliwości arkusza kalkulacyjnego w ustaleniu optymalnej wielkości dostawy, czyli takiej wielkości, która minimalizuje **koszty zapasów.**

### Przygotowanie

Zanim jednak przejdziemy do obliczeń w arkuszu kalkulacyjnym, stwórzmy nowy skoroszyt o nazwie logistyka. Możemy to zrobić w trzech krokach.

- 1. Uruchamiamy arkusz kalkulacyjny klikając dwukrotnie ikonę arkusza na pulpicie lub klikajàc na *start* w lewym dolnym rogu monitora, wybieramy z listy *programy*, a następnie klikamy nazwę arkusza, w naszym wypadku Excel.
- 2. W grupie poleceń *Plik* znajdującej się w górnej części interfejsu Excela klikamy *nowy.*
- 3. Ostatnim etapem tworzenia jest nadanie nazwy skoroszytowi, co czynimy przez wejście do grupy poleceń *Plik* i wybór polecenia *zapisz jako.* Po uruchomieniu tego polecenia przez kliknięcie pojawia się formatka, w której można nadać nazwę, w naszym przypadku będzie to "logistyka". Można także między innymi ustalić tutaj lokalizacje skoroszytu oraz typ.

Utworzony w ten sposób skoroszyt posiada standardowo trzy arkusze: Arkusz1, Arkusz2, Arkusz3, które graficznie prezentowane są jako zakładki w lewym dolnym rogu arkusza.

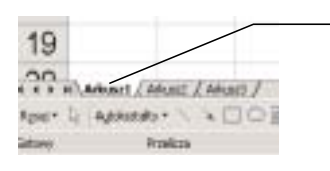

Klikając dwukrotnie, wywołuje się kursor, który umożliwia zmianę nazwy arkusza

Klikając dwukrotnie na nazwę Arkusz1, możemy wprowadzić własną nazwę. Proponuję, by była to "EWD". Tak samo należy postąpić z nazwą Arkusz2 i zmieniç jà na WD.

# Wstępne informacje

Przy optymalizowaniu wielkości dostawy koncentrujemy sie głównie na kosztach zmiennych gromadzenia i utrzymania, które zapisujemy formułą [1]:

$$
Kg_z + KU_z = \frac{PP}{WD} k_u + 0.5 * WD * C * u_0
$$

Wykorzystując pierwszą formułę, musimy podstawiać kolejne wielkości dostawy (np. rosnaco, co 10 jednostek) i sprawdzaç ich wp∏yw na sumarycznà wartość kosztów gromadzenia i utrzymania. Aby uniknąć tak żmudnej pracy, z pierwszej pochodnej tego zapisu uzyskujemy formułę [2]:

$$
EWD = \sqrt{\frac{2PP * k_u}{C * u_o}}
$$

gdzie:

PP – prognozowany popyt

 $k<sub>u</sub>$  – koszt związany z zamówieniem i przyjęciem jednej dostawy

C – cena zakupu

u<sub>o</sub>- wskaźnik okresowego kosztu utrzymania zapasu.

nimalizuje zmienne koszty utrzymania i gromadzenia w pierwszym podejściu.

# Arkusz EWD

Mimo że formuła Wilsona pozwala obliczyć optymalną w świetle zmiennych kosztów gromadzenia i utrzymania zapasów wielkość dostawy bez kolejnego podstawiania wielkości dostawy (jak w przypadku formuły pierwszej), to jednak formuła ta nie uwzględ-

> nia wszystkich możliwych czynników. W wersji podstawowej składniki są niezmienne. W arkuszu EWD chcia∏bym przedstawiç for-

mułe rozbudowana o inne składniki oraz zaprezentować możliwości arkusza ułatwiające codzienne kalkulacje.

Prace z arkuszem EWD zacznijmy od wprowadzenia i opisania danych wejściowych. Zrobimy to w arkuszu EWD przez:

- · w komórce A2 podanie wartości prognozowanego popytu **PP**
- w komórce B2 podanie wartości kosztu gromadzenia **ku**
- w komórce C2 podanie wartości ceny **C**
- w komórce D2 podanie wartości współczynnika kosztu utrzymania zapasu **u**<sub>o</sub>

Następnie do komórki E2 w arkuszu EWD wprowadzona będzie formuła [2], która przyjmie zapis:

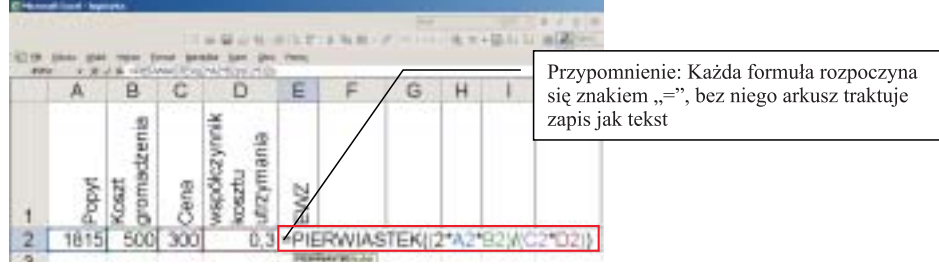

\* dane zaczerpnięte z zadania autorstwa dr. S. Krzyżaniaka

Ta postać, zwana formułą Wilsona lub Harrisa na ekonomiczną wielkość dostawy, pozwala znaleźć taką wielkość dostawy, która mi-

W formułach Excela lub innego arkusza kalkulacyjnego należy zwracać uwagę na prawidłowe operowanie nawiasami, ponieważ ich nieprawidłowe użycie może wpłynąć na kolejność działań,

Mamy przyjemność pracować dla znanego w świecie niemieckiego producenta ogrzewań i klimatyzatorów<br>W związku z dynamicznym rozwojem firma poszukuje do swojej siedziby w Poznaniu osoby na stanowisk  $\,$ m firma poszukuje do swojej siedziby w Poznaniu osoby na stanowisko: **SPECJALISTA DS. LOGISTYKI**

Kontakt: Meritare Sp. z o.o., Ul. Żuławska 16, 60- 412 Poznań, centrala@meritare.pl

a przez to na wynik końcowy. Na przykład: gdybyśmy opuścili nawiasy w liczniku i mianowniku (kreska ułamkowa czy też znak ilorazu w arkuszu oznaczany jest przez znak "/") wartość formuły wyniesie 43 szt., gdzie przy tych danych wejściowych prawidłowa wartość to 142 szt.

Możemy także obliczać optymalną wielkość dostawy przy uwzględnieniu:

kosztów braku zapasu

$$
EWD += \sqrt{\frac{2 * PP * (ku + kb * (100\% - POK)))}{C * u}}
$$
 [1]

• dostaw rozłożonych w czasie

$$
EWD += \sqrt{\frac{2*PP*ku}{C*u}} * \sqrt{\frac{1}{1-\frac{z}{d}}}
$$

• inflacji

$$
EWD + \frac{2 \cdot PP \cdot ku}{C \cdot u} \cdot \sqrt{\frac{1}{1 - \frac{i}{r}}} \tag{3}
$$

• marży handlowej.

$$
EWD + \frac{\sqrt{2 * PP * ku}}{C * u} * \sqrt{\frac{1}{1 + \frac{fi}{r}}}
$$
 [4]

Do wzoru [1] oprócz wcześniejszych oznaczeń dochodza symbole:

- kb koszt braku zapasu
- POK poziom obs∏ugi klienta definiowany jako prawdopodobieństwo nie wystąpienia niedoboru, wynikiem różnicy 100% - POK jest ryzyko wystąpienia niedoboru.

Do wzoru [2] oprócz wcześniejszych oznaczeń dochodza symbole:

- $\bullet$  z tempo zużycia
- $\bullet$  d tempo dostaw

Do wzoru [3] oprócz wcześniejszych oznaczeń dochodzą symbole:

- $\bullet$  i stopa inflacji
- r oprocentowanie kredytów

Do wzoru [4] oprócz wcześniejszych oznaczeń dochodzi symbol:

• f – marży handlowej

W dalszych rozważaniach przyjrzymy się bliżej budowaniu w arkuszu kalkulacyjnym formuły na EWD+◆ z uwzględnieniem kosztu braku zapasu oraz tempa zużycia i dostaw. Bazą obliczeń będzie odpowiednio rozbudowywana formu∏a Wilsona, opisana

już we wstępnych informacjach i wyliczona w arkuszu EWD w komórce E2. Aby obliczyć ekonomiczna wielkość zamówienia (dostawy) z uwzględnieniem powyższych czynników, dodajemy do danych wejściowych odpowiednio w komórkach:

- F2 poziom obs∏ugi klienta **POK**, komórka przyjmuje wartości od 0 do 1
- G2 koszt braku zapasu **kb,** komórka przyjmuje wartości większe lub równe zero

 H2 – tempo zu˝ycia **z,** komórka przyjmuje wartości większe lub równe zero

 I2 – tempo dostaw **d,** komórka przyjmuje wartości większe lub równe zero.

[2]

W komórce J2 budowana bedzie formuła obliczająca EWD+, której celem będzie uwzględnienie w obliczeniach maksymalnej ilość wariantów przy dostępnych danych, oznaczana jako formuła plus – EWD+. Wartości komórek od A2 do E2 (w arkuszu zapis obszaru przyjmuje postaç A2:E2) pozostajà bez zmian.

W arkuszu EWD w komórce J2 powstała formuła:

Prezentowana powyżej formuła jest formu∏à z∏o˝onà z kilku podfunkcji. Funkcje w arkuszu kalkulacyjnym wpisujemy do paska formuł "z ręki" lub możemy je odnaleźć w zbiorze poleceń *Wstaw*, wybierajàc z listy *funkcje*. Powinna pojawić się formatka, w której możemy wybrać grupę funkcji, a z niej konkretną funkcję.

Z formuły opisującej "*EWD+*" najistotniejszà jest funkcja *JE˚ELI,* zbudowana z trzech argumentów oddzielonych średnikami, wszystkie osadzone są między okrągłymi nawiasami, przed którymi znajduje się klucz funkcyjny, w tym wypadku słowo *JEŻELI*. Model funkcji możemy zapisać następująco:

= *JEŻELI* (Test logiczny; Wartość jeże*li\_prawda;WartoÊç\_je˝eli\_fa∏sz)*

Pierwszy argument zwany *testem logicznym* definiuje warunki, które powinny być spełnione. Drugi argument po pierwszym średniku definiuje Wartość *jeżeli prawda*, czyli co ma uczynić funkcja, jeżeli warunki testu logicznego są spełnione (np. wykonać działanie lub wstawić wartość istniejącej komórki). Trzeci argument po drugim średniku (w nawiasach przypisanych do funkcji *JEŻELI*) definiuje *Wartość jeżeli fałsz*, czyli co ma uczynić funkcja, jeżeli warunki

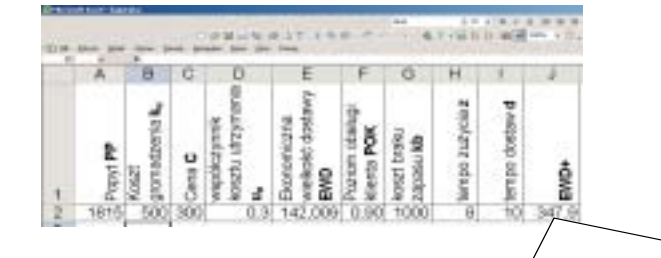

=JEŻELI(ORAZ(F2>0;G2>0;H2>0;I2>0);PIERWIASTEK((2\*A2\*(B2+(G2\*(1-<br>F2))))/(C2\*D2))\*PIERWIASTEK(1/(1-F2))))/(C2\*D2))\*PIERWIASTEK(1/(1-<br>(H2/I2)));JEŻEL(LUB(F2=0;G2=0)\*ORAZ(H2>0;12>0);PIERWIASTEK((2\*A2\*B2)/(C2\*D2))\*PIERWIASTEK<br>(1/(1-(H2/I2)));JEŻELI(LUB(H2=0;12=0)\*ORAZ(F2>0;G2>0);PIERWIASTEK((2\*A2\*(B2+(G2\*(1-<br>F2))))/(C2\*D2)

Jak pokazują kolejne screeny, formuła uwzględnia różne warianty, jeżeli chodzi o zbiór danych wejściowych:

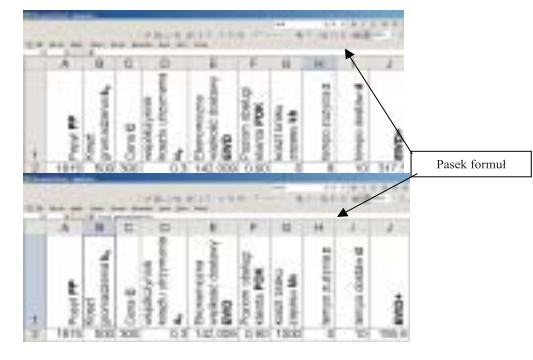

podane w teście logicznym nie są spełnione. Tu także wszystko może się skończyć wstawieniem wartości innej

> komórki czy też wartości wpisanej "z reki" do funkcji lub może też być podane polecenie dowolnego dzia∏ania. Funkcja typu *JEŻELI* może mieć postać prostà, np. *=JE˚ELI(A1>0;1;0)* taki zapis powoduje, że jeżeli jest spełniony warunek zawarty w argumencie *Test\_logiczny,* czyli wartość komórki A1 jest większa od "0", to funkcja

<sup>♠</sup> Umowne oznaczenie formu∏ poszerzonych

wstawia wartość "1"; jeżeli warunek nie jest spełniony, to funkcja wstawia "0". Wersja złożona może być przedstawiona za pomocą następującego zapisu: =*JEZELI(A1>0;1;JEZELI(A1<0;-1;0))*. Jak widać, w złożonej funkcji "*JEŻELI*" w miejsce argumentu "Wartość jeże*li fałsz*" wpisujemy kolejną funkcję "JEŻELI", działanie takie możemy powtarzaç, jest to jednak ograniczone w zależności od wersji Excela.

Czesto jednak potrzebujemy, by arkusz podejmowa∏ dzia∏anie lub nie w oparciu o więcej niż jeden warunek; wówczas korzystamy i innych funkcji, np.

- Jeżeli chcemy, by działanie było lub nie było podjęte tylko wówczas, kiedy jednocześnie spełnionych jest więcej niż kilka warunków, możemy zastosowaç funkcje logicznà *ORAZ* i zagnieździć ją w funkcji *JEŻELI* w argumencie *Test logiczny,* tak jest to sformułowane w naszej formule: *JE˚ELI(ORAZ(F2>0;G2>0;H2>0;I2 >0);…*
- Jeżeli chcemy, by procedura obliczeniowa uruchamiała się lub nie w wypadku, gdy co najmniej jeden warunek nie jest spełniony, wówczas możemy użyć polecenia *LUB* i także dopuszczalne jest zagnieżdżenie tego polecenia w argumencie *Test logiczny* funkcji "*JEŻELI*":

*LUB(F2=0;G2=0)\*ORAZ(H2>0;I2 >0);…*

Oczywiście w przedstawionej formule można dokonać pewnych uproszczeń. Na przykład za miast zapisu: *"PIERWIASTEK((2\*A2\*B2)/(C2\*D2))"* mo˝ na po prostu wstawiç *E2*, w której wcześniej wyliczona została wartość EWD według podstawowej formuły Harrisa/Wilsona.

### Arkusz WD

Równie często prezentowane sa także warianty poszukiwania optymalnej wielkości dostawy, w których poszczególne elementy sà uzmienniane przez ich funkcyjny przebieg względem wielkości dostawy.

W większości źródeł prezentowane są warianty, w których bierze się pod uwagę uzmiennianie:

- **ceny zakupu C** w zależności od wielkości partii zamówienia/dostawy
- koszt gromadzenia k<sub>u</sub> w zależności

Poszukujemy osoby na stanowisko: **PURCHASING & LOGISTICS SENIOR SPECIALIST**, Nr ref.: PL/RP/10/02 Miasto: Wałbrzych, Region: dolnośląski Kontakt: SOLUTION, ul. Nowickiego 7, 81-473 Gdynia, Kontakt: SULUTION, UI. NOWICKIego 7, 81-473 Gaynia,<br>1 tel. (48) 58 622 90 80, fax (48) 58 622 91 90 Contact and the contact and the contact and the contact and the contact and the contact and the contact and the contact an

od wielkości partii zamówienia/dostawy.

W przypadkach zwiàzanych z symulacjà minimalizujàcà koszty utrzymania i gromadzenia (przy uwzględnieniu uzależnienia kosztów transportu (składowej kosztu gromadzenia) oraz ceny zakupu od wielkości dostawy) w związku z zagrożeniem zapętlenia się arkusza kalkulacyjnego, mówiàc inaczej, w zwiàzku z groźba powstania odwołań cyklicznych lepiej zostaç przy formule [1].

$$
Kg_z + KU_z = \frac{PP}{WD}k_u + 0.5 * WD * C * u_0
$$

*gdzie:*

$$
C = f(WD)
$$
  

$$
k_u = f(WD)
$$

W arkuszu WD wartość komórek z obszaru od A1 do D2 (jeżeli obszar ma więcej niż jeden wiersz i więcej niż jedną kolumnę, wówczas podajemy rozpiętość obszaru od komórki z lewego górnego narożnika obszaru do komórki prawego dolnego narożnika A1:D2) jest identyczny z analogicznym obszarem z Arkusza EWD. W komórce **E1** wpisujemy oznaczenie WD, komórki **E2** i E3 (do E3 na start wpisujemy 10) będą komórkami zmienianymi, a ich wartość będzie determinowała inne wartości. Dodatkowo dodajemy formuły:

gromadzenia **Kgz**. Jest on liczony jako iloczyn liczby dostaw **ld** i jednostkowego zmiennego kosztu groma-

dzenia k<sub>u</sub>. Przy czym liczbę dostaw uzyskujemy przez podzielenie planowanego popytu PP przez wielkość dostawy **WD** przybiera to zapis**: =(A2/E2)\*B2 lub =(A3/E3)\*B3.** 

zapisujemy to następująco 0,5\*E2\*C2\*D2 lub =0,5\*E3\*C3\*D3:

W komórce **H2** i H3 wpiszemy łaczne koszty zmienne ŁKZ bedace suma wartości z komórek E2 i F2 lub E3 **i F3.** W arkuszu bedzie to zapisane prosta formuła =E2+F2.

Problem, który musimy rozwiązać, można opisać następująco. Należy znaleźć wielkość dostawy, która minimalizowałaby koszty zmienne gromadzenia i utrzymania wiedzac, że:

• Cena zakupu uzależniona jest od wielkości partii zakupu czy inaczej dostawy, relacje ceny i wielkości dostawy przedstawia tablica 1, a zależność uwzgl´dniona jest w ko mórce **C3** za pomocà funkcji *WYSZUKAJ.PIONOWO.* Funkcja *WYSZKAJ.PIONOWO* ma następującą postać:

**WYSZUKAJ.PIONOWO(szukana wartość;** *Tabela tablica; Nr indeksu kolumny;Przeszukiwany zakres)*

• W komórce F2 i F3 zmienny koszt *ści*. Jeśli dane w tabeli ułożone są ro-Jak widzimy, funkcja będąca bazą formuły jest funkcją składającą się z czterech argumentów. Pierwszy argument *szukana wartość* określa, jakiej wartości szukamy w pierwszej kolumnie obszaru. Drugi argument *Tabela tablica* określa obszar szukania. Trzeci argument Nr indeksu kolumny określa, z jakiej kolumny ma byç wstawiana wartość przypisana do *szukanej warto-*

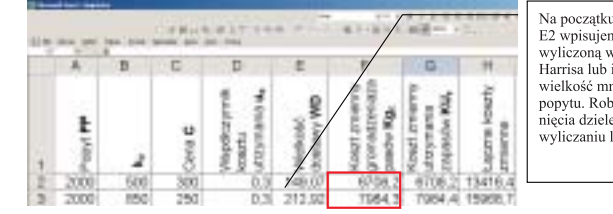

Na początku działań w komórce wpisujemy "z ręki" wartość wyliczona w oparciu o formułe Wynczoną w oparciu o rominę<br>Harrisa lub inną dowolną dodatnią<br>wielkość mniejszą od wielkości<br>popytu. Robimy tak w celu unikniecia dzielenia przez zero przy wyliczaniu liczby dostaw

snąco, pomijamy czwarty argument lub oznaczamy *prawda*, jeżeli jest inaczej, oznaczamy wartość argumentu jako *fa∏sz*.

 W komórce **G2 i G3** zmienny koszt pu zapisana w komórce **C3** i wykorzystu-Formuła określająca relacje między wielkością zakupu/dostawy a ceną zaku-

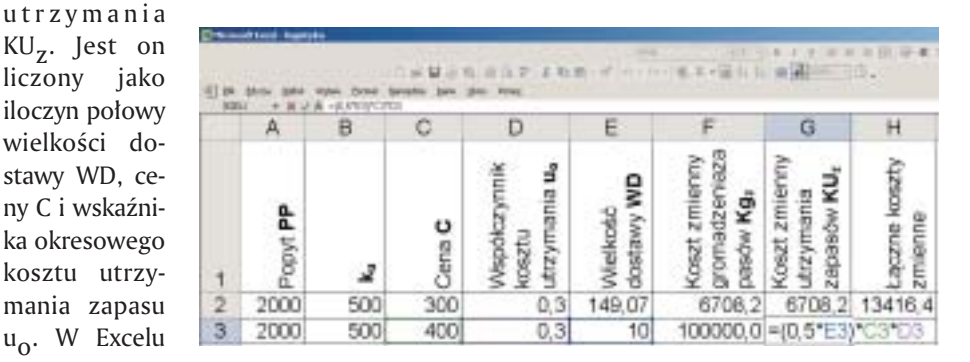

43

jąca funkcję *WYSZUKAJ. PIONOWO* przyjmie postaç: =WYSZUKAJ.PIONOWO(E2; A6:B14;2)

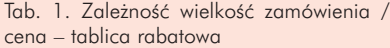

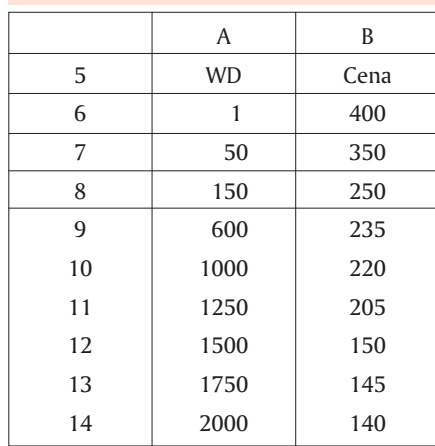

 Koszt zwiàzany z zamówieniem i przyjęciem jednej dostawy k<sub>u</sub> składa się z części stałej k<sub>s</sub> = 300 oraz części zależnej od kosztów transportu k<sub>t</sub>, które uzależnione są od wielkości dostawy. Relacje te przedstawia tablica 2., a zależność ta uwzględniona jest w komórce B3 za pomocą funkcji *WYSZUKAJ.PIONOWO*. Dla komórki **B3** przyjmuje ona postaç: =WYSZUKAJ. PIONOWO(E2;C6:F13;2) Jak widaç, szukaną wartością jest wielkość dostawy **E2**, natomiast wstawiana jest wartość z kolumny drugiej obszaru, czyli koszt gromadzenia przypisany danemu przedziałowi wielkości partii dostawy. Nie wykorzystaliśmy tu czwartego argumentu, ponieważ mamy do czynienia z szeregiem danych rozdzielczym, a nie punktowym.

Podane warunki ramowe naszych obliczeń zapisujemy w arkuszu WD.

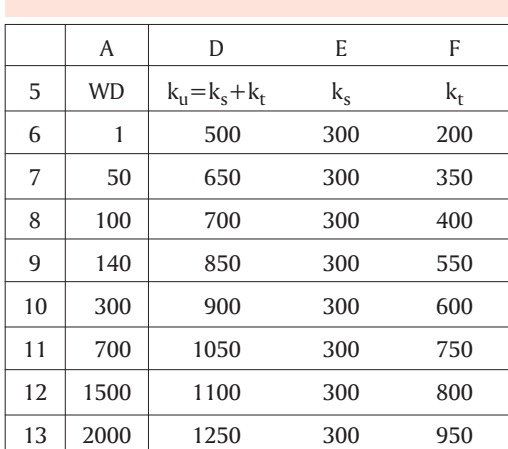

Tablice 1 i 2 umieszczamy w obszarach odpowiednio A5:B14 oraz D5:G13, pozostałe pola zgodnie z rysunkiem.

Jak wcześniej wspomniano, działanie na formule pierwszej wymaga (w tradycyjnym podejściu) podstawiania kolejnych wielkości dostawy i sprawdzanie wartości ∏àcznych kosztów zmiennych w celu znalezienia minimum. Proces kolejnego podstawiania i porównywania kosztów mo- ˝e u∏atwiç narz´dzie *solver*, które możemy znaleźć w grupie poleceń Na*rz´dzia*.

Jeżeli nie mamy solvera na liście *Narzędzi* Excela, musimy go dodaç, czynimy to przez naciśnięcie na liście narzędzi hasła *Dodatki*, a następnie wybranie z listy przez zaznaczenie na liście solvera. Po dodaniu i uruchomieniu solvera pojawia się formatka.

W naszym zadaniu wy-

korzystamy pola: *Komórki zmieniane* – w nim umieścimy komórkę przypisaną do wielkości dostawy WD czyli będzie to \$E\$2

- *Komórka celu* naszym celem sà koszty a dok∏adnie ich minimalizacja, zatem w polu *Komórka celu* wpisujemy \$H\$3 a poniżej mając do wyboru znaczniki Maks, Min i Wartość zaznaczamy *Min.*
- *Warunki ograniczajace tu wpiszemy warunek zapobiegajàcy podstawianiu*  do komórki E3 wartości ujemnych: *\$E\$>=\$A\$6*

Po takim sparametryzowaniu pól i odpowiednim zdefiniowaniu opcji *solvera* naciskamy przycisk *Rozwià˝,* to uruchamia pracę solvera zgodnie z warunkami zdefiniowanymi w polach.

Porównując wartość w komórce E2, gdzie formuła nie uwzględniała uzależnienia ceny oraz kosztów gromadzenia od wielkości dostawy z wartością komórki E3, gdzie zależności te były uwzględnione obserwujemy wzrost wielkości dostawy z 149 do 212.

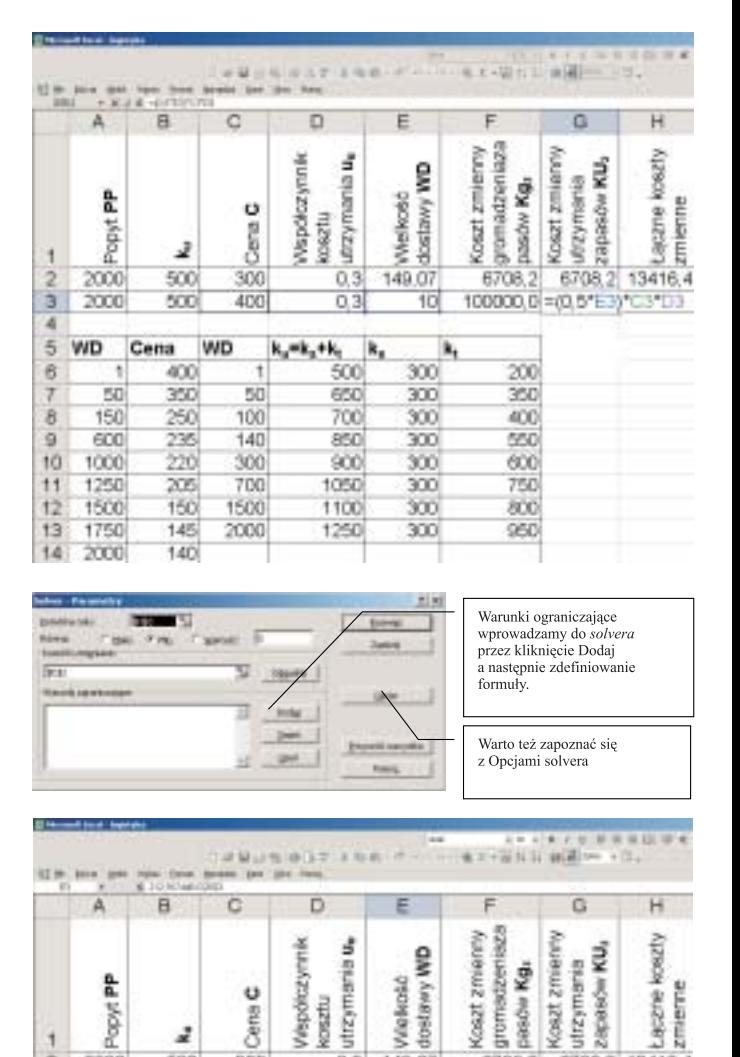

#### Podsumowanie

300

250

د

500

850

2000

2000

Zdaję sobie sprawę, że przytoczone tu przykłady nie w pełni prezentują możliwości zastosowania Excela w optymalizacji wielkości dostawy czy też w szerszej perspektywie w zarządzaniu zapasami. Celem artykułu było raczej przypomnienie o możliwościach arkuszy kalkulacyjnych i ich potencjalnym wykorzystaniu w kalkulacjach logistycznych niż ich kompleksowa prezentacja. Jednakże zachęcam do pracy z tym narzędziem.

149.0

212.92

 $0.3$ 

6708.2

7984 4 15968,7

6708.2

7984.3

13416.4

Doskonałym źródłem zagadnień, gotowych problemów do rozwiàzania a przez to do wykorzystania Excela jest pozycja dra S. Krzyżaniaka pt. "Podstawy zarządzania zapasami w przyk∏adach", oraz "Zarządzanie magazynem w przykładach", autorstwa M. Gubały i J. Popielasa.

Na bazie przytoczonych tam zadań można z powodzeniem konstruować własne modele czy formuły w arkuszach kalkulacyjnych.

Międzynarodowy koncern działający w branży budownictwa i usług developerskich. Poszukujemy kandydatów na stanowisko: **Kierownik ds. logistyki i zaopatrzenia (budownictwo)**, nr ref. 572-02-ZB/pracuj Kontakt: Bank Danych o Inżynierach, Al. Jerozolimskie 133, lok. 42, 02-304 Warszawa kontakt: Bank Danya o Inzynieracn, Al. Jerozolimskie 133, 10k. 42, 02-304 warszawa<br>e-mail: biuro@bdi.com.pl | www.bdi.com.pl |

Tab. 2. Relacje kosztów gromadzenia do wielkości dostawy